**1.** [https://obs.gtu.edu.tr/oibs/hoa\\_app/login.aspx](https://obs.gtu.edu.tr/oibs/hoa_app/login.aspx) adresine giriş yapılır

**2.** Daha önce kayıt olduysanız **Kullanıcı Adı:** E Posta / T.C. Kimlik / Pasaport No **Şifre:** Daha önce belirlediğiniz şifre

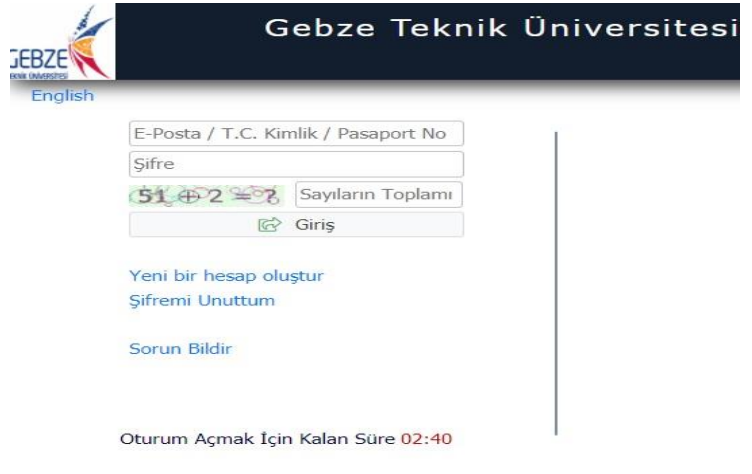

Eğer şifrenizi unuttuysanız "**Şifremi Unuttum**" butonu ile yeni şifre alabilirsiniz

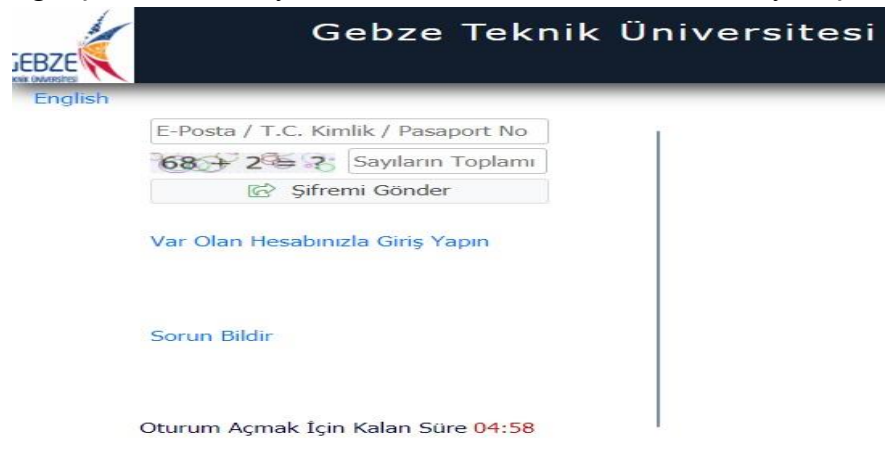

Eğer daha önce kayıt olmadıysanız "**Yeni bir hesap oluştur**" butonu ile yeni hesap oluşturulur

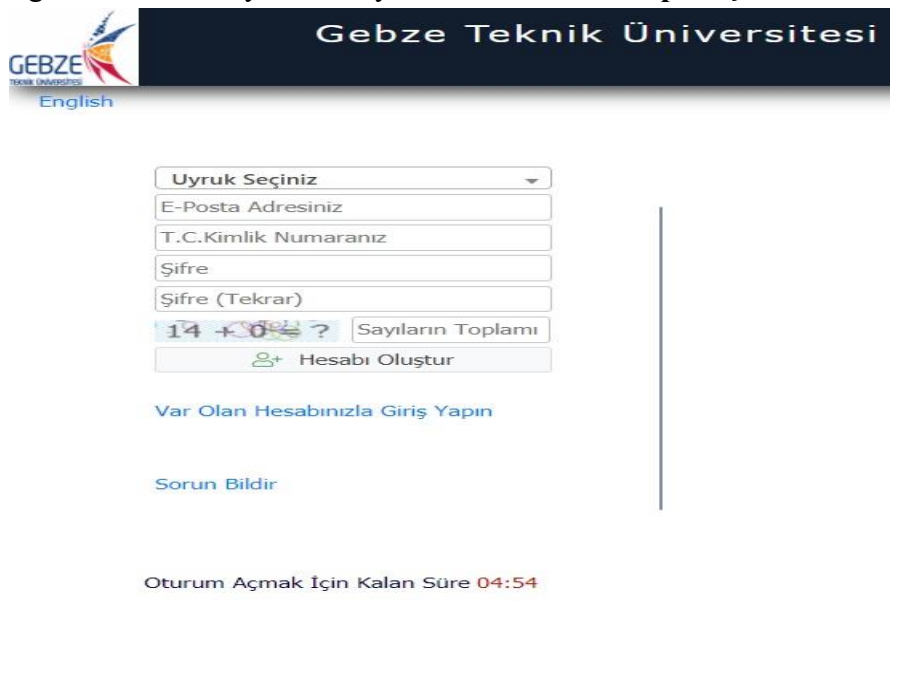

## **3.** Sisteme giriş yaptıktan sonra "**Başvurular**" menüsünün altında "**Yayımlanan İlanlar**" menüsü seçilir

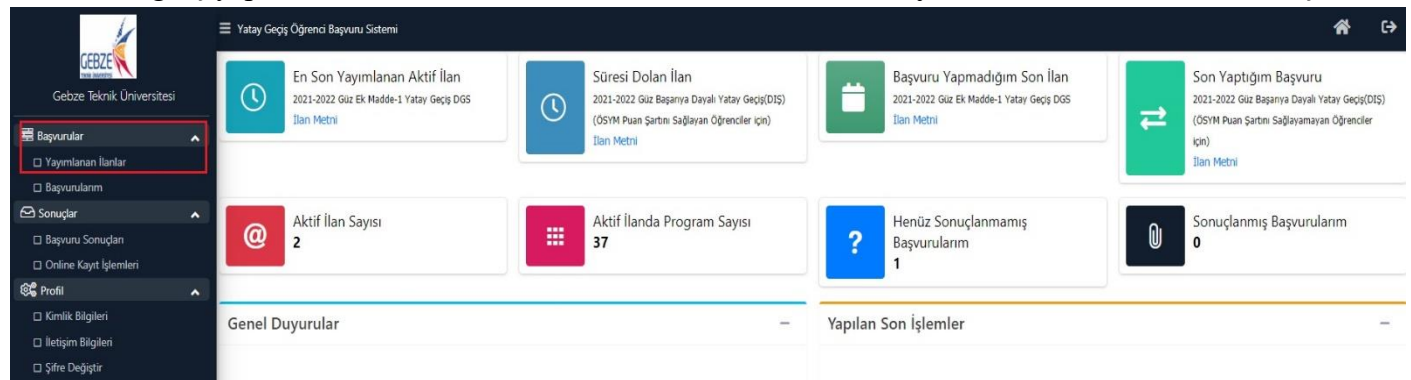

## **4.** Başvuru şeklinize göre uygun olan ilan seçilir

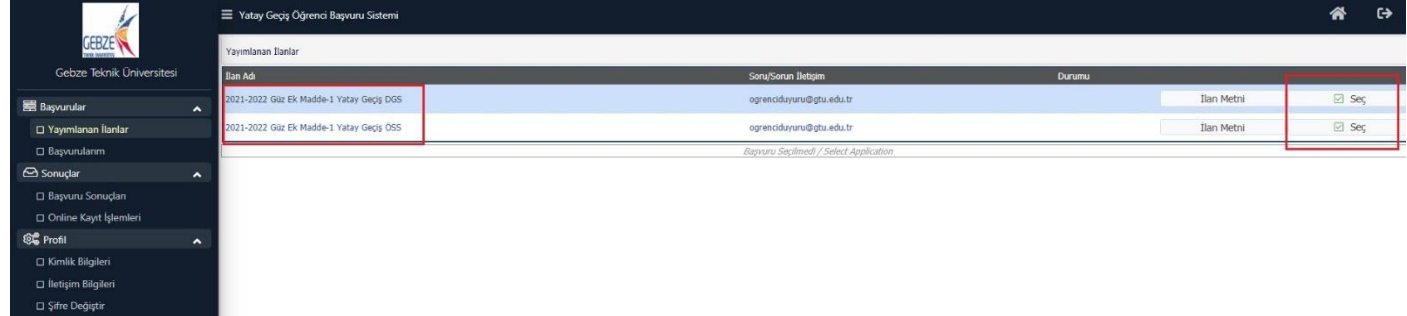

**5.** Açılan ekranda başvuru yapılacak olan bölüm seçilir. Listeden aramak istemeyen öğrenciler "**Program Adı**" kısmını girerek filtreleme yapabilir. "**Yeni Başvuru Ekle**" butonuna basılır.

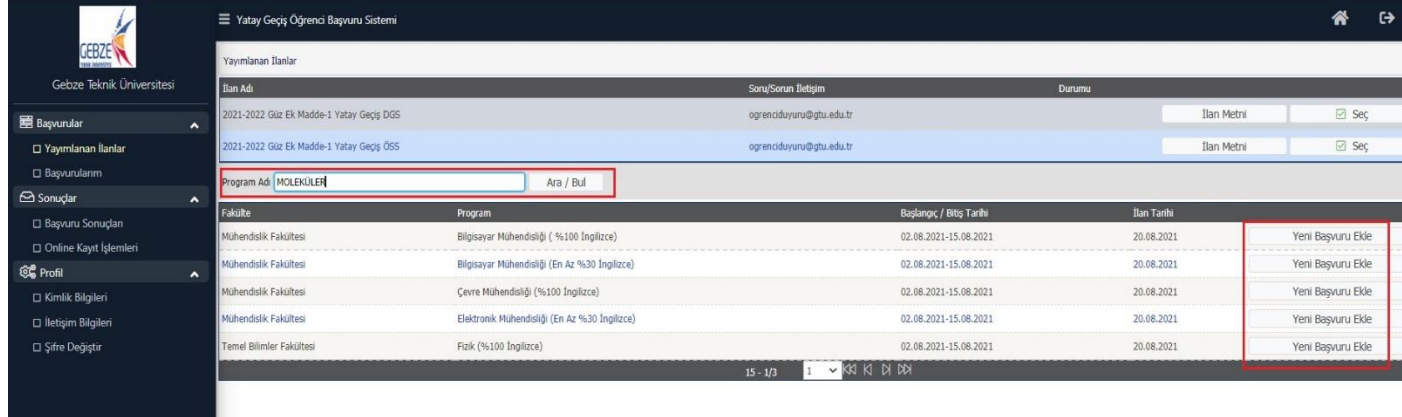

**6.** Açılan ekranda "**Okuduğu Üniversitesi Yerleşme Şekli**(İlk Yerleştirme ile giren öğrenciler "İlk Yerleştirme", Ek Yerleştirme ile giren Öğrenciler "Ek Yerleştirme" seçmelidir. Ek yerleştirmeyi seçen öğrenciler "Ek Puan ile Başvuru Yapmak İstiyorum" butonuna tik koymalıdır)" "**Sınav Yılı**(ÖSYM sınavına girdiğiniz Yıl)" seçilir ve "**ÖSYM Sınav Sorgula**" butonuna basılır. Son olarak "**Tercih Ekle**" Butonuna basılır.

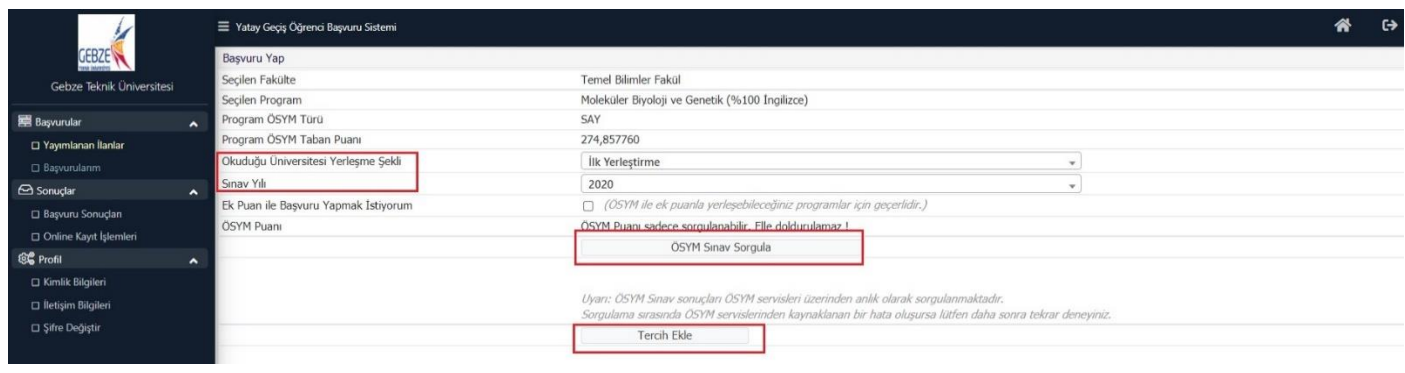

**7.** Tercih ekleme sayfasında "**Kimlik Bilgileri**" menüsünde "**Nüfus Cüzdanı Seri No**" yazılarak sağ üst köşede "**Kimlik Bilgilerimi KPS'den Sorgula**" butonuna basılır ve Kimlik bilgileri, nüfus müdürlüğünün sisteminden otomatik gelir. Ayrıca sağ tarafta resim kısmına vesikalık fotoğraf yüklenir. Son olarak "**Kaydet ve İlerle**" butonuna basılır

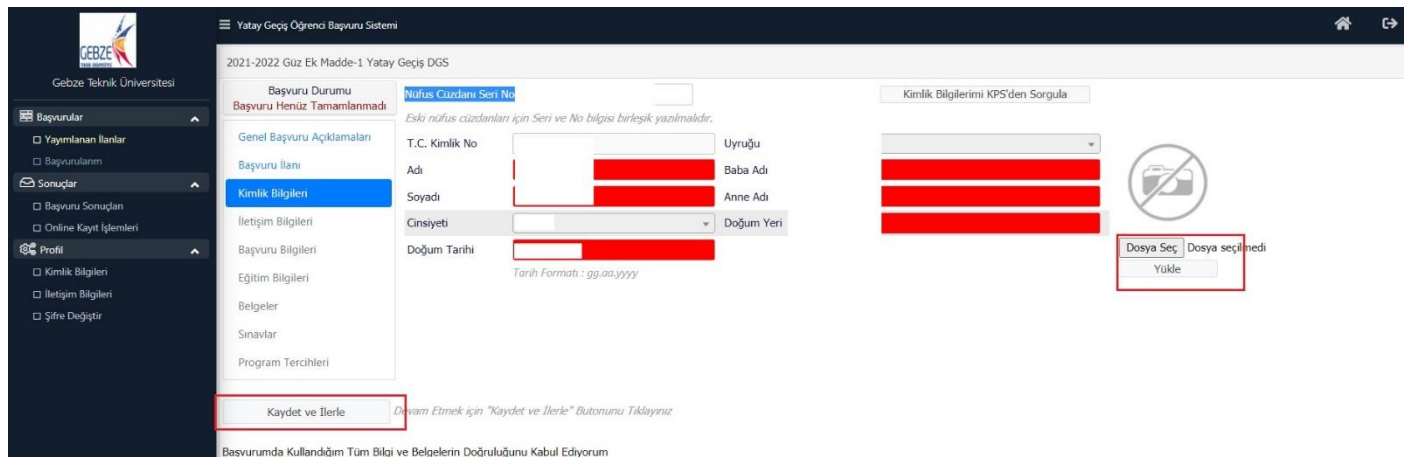

**8.** İletişim bilgileri menüsünden "**Adres**" "**Posta Kodu**" "**İl**" "**İlçe**" "**Cep Telefonu**" "**E Posta**" bilgileri doldurulur ve "**Kaydet ve İlerle**" butonuna basılır

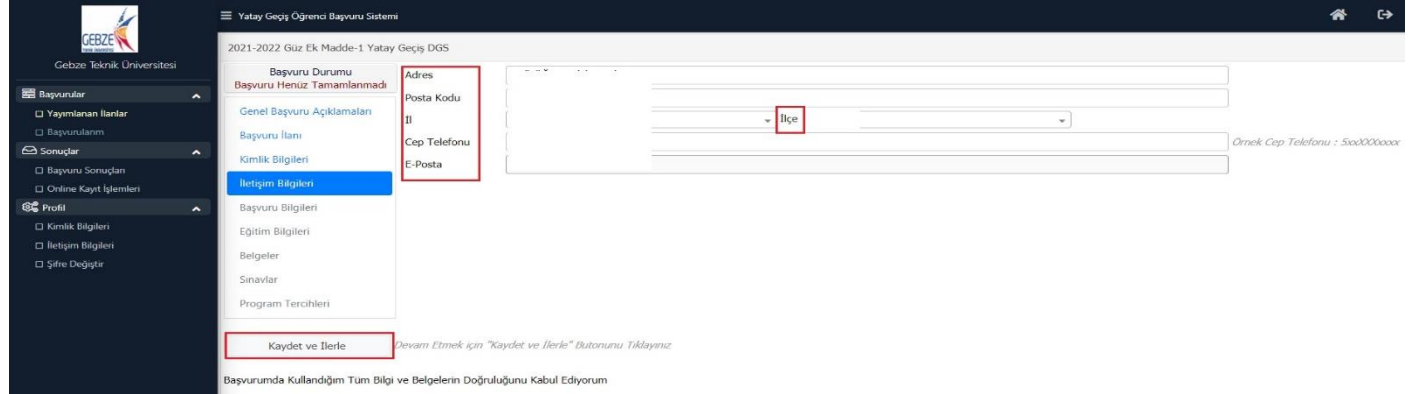

## **9.** "**Başvuru Bilgileri**" menüsünde

"**Başvuru Yapılan Sınıf**" olarak okuduğunuz sınıf yazılır

"**Ceza Durumu**" kısmına Disiplin cezası aldıysanız "**Ceza Aldım**" Disiplin cezası almadıysanız "**Ceza Almadım**" seçilir

"**Daha Önce Ek-1 Madde ile Yatay Geçiş Hakkımı Kullandım**" kısmında "**Kullandım**" ya da "**Kullanmadım**" seçilir

"**Okuduğu Üniversitesi Yerleşme Şekli**" kısmına **6. Maddede** olduğu gibi yerleşme şekliniz seçilir

"**Varsa Kayıt Dondurma Sayısı**" kısmına daha önceki kayıt dondurma sayınız seçilir.

"**Kaydet ve İlerle**" butonuna basılır

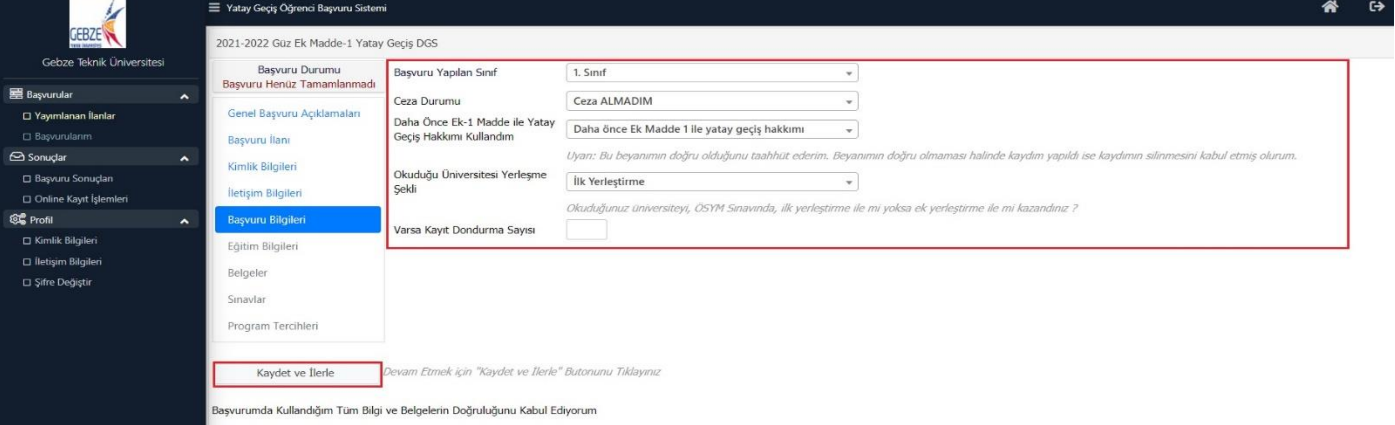

**10.** "**Eğitim Bilgileri**" menüsünde "**YÖKSİS Eğitim Bilgileri Sorgula**" butonuna basılır ve açılan ekran kayıtlı olduğunuz üniversite seçilir. Sonra "**Kaydet ve İlerle**" butonuna basılır

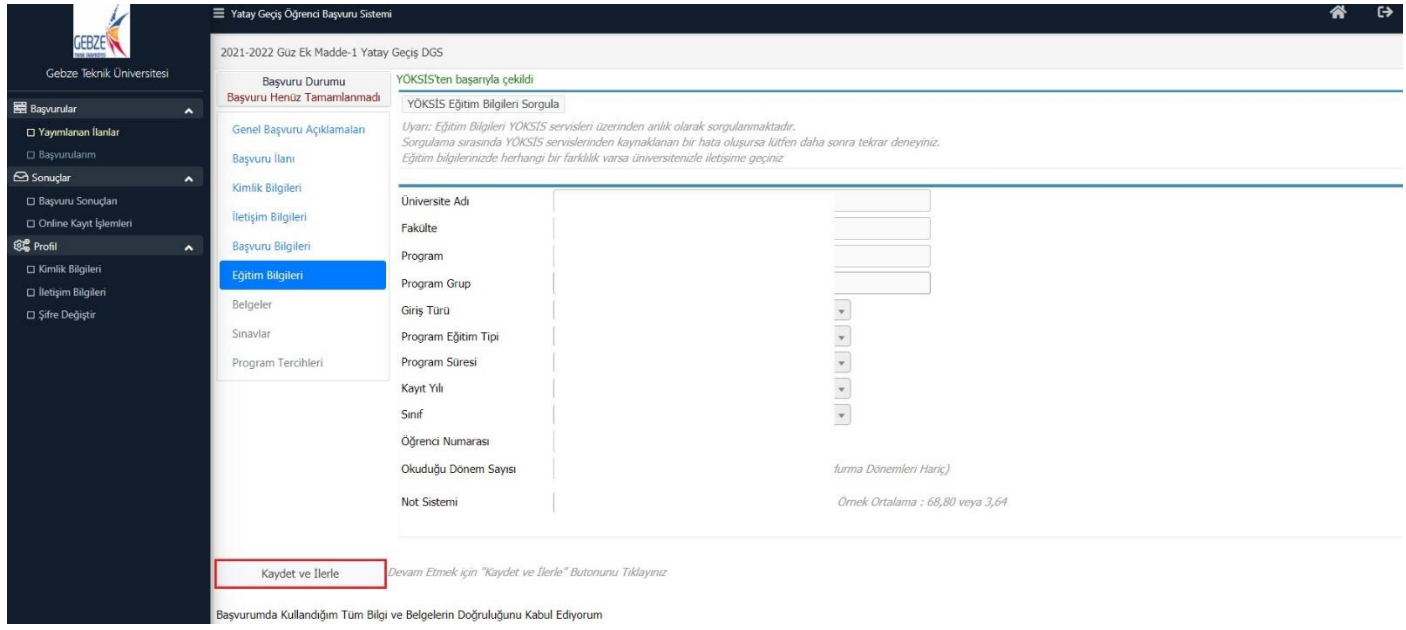

**11.** "**Belgeler Menüsü**"nde "**Öğrenci Belgesi**" "**ÖSYM/DGS Yerleştirme Sonucu**" "**ÖSYM/DGS Sınav Sonucu**" belgeleri yüklenmesi zorunludur. Okuduğunuz bölüm En Az %30 İngilizce ya da %100 İngilizce ise "**Yabancı Dil Muafiyet Belgesi**" yükleyebilirsiniz.

"**Belge Tipi**" seçtikten sonra "**Dosya Seç**" butonuna basılır. İlgili dosya seçilir ve "**Yükle ve Kaydet**" butonuna basılır. Talep edilmesi halinde "**Açıklama**" ve "**Belge Tarihi**" doldurulabilir.

Yanlış yüklenen belgeleri düzeltmek için Sağ köşede bulunan "**Çöp Kutusu İşareti**"ne basılır "**Kaydet ve İlerle**" butonuna basılır

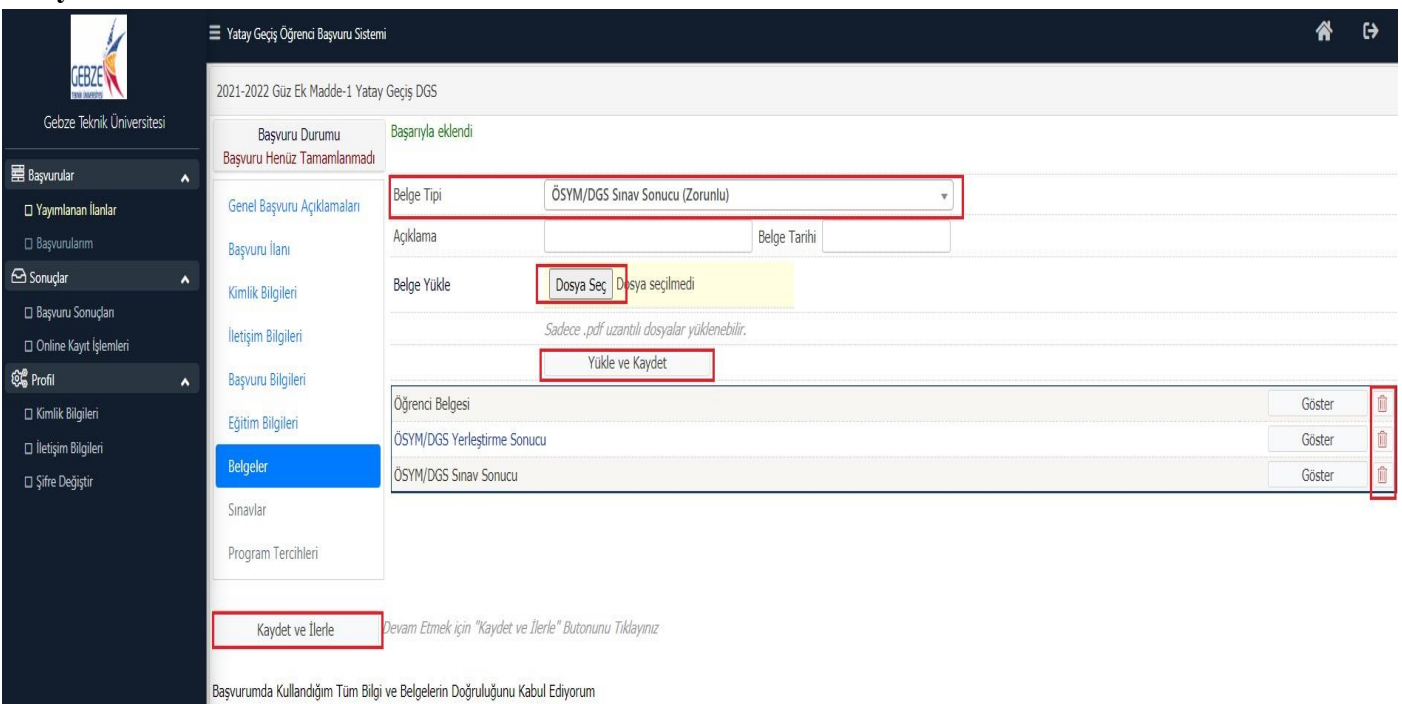

**12.** "**Sınavlar**" menüsünde; okuduğunuz bölüm En Az %30 İngilizce ya da %100 İngilizce ise Muafiyet sınav bilgileri girilebilir.

\* **Türkçe bölümlerde hazırlık sınıfı bulunmamaktadır.**

\* **Bu menün doldurulması zorunlu değildir.** Direkt olarak "Kaydet ve İlerle" butonu ile menü es geçilebilir

**13.** "**Program Tercihleri**" kısmında 1 den fazla programa başvuru yapacaksanız "**Fakülte**" ve "**Program**" seçilerek "**Tercih Ekle**" butonu ile ekleme yapabilirsiniz

"**Yukarıda yer alan metni okudum, onaylıyorum."** Butonuna tik konur

"**Kaydet**" butonu ile başvuru tamamlanır

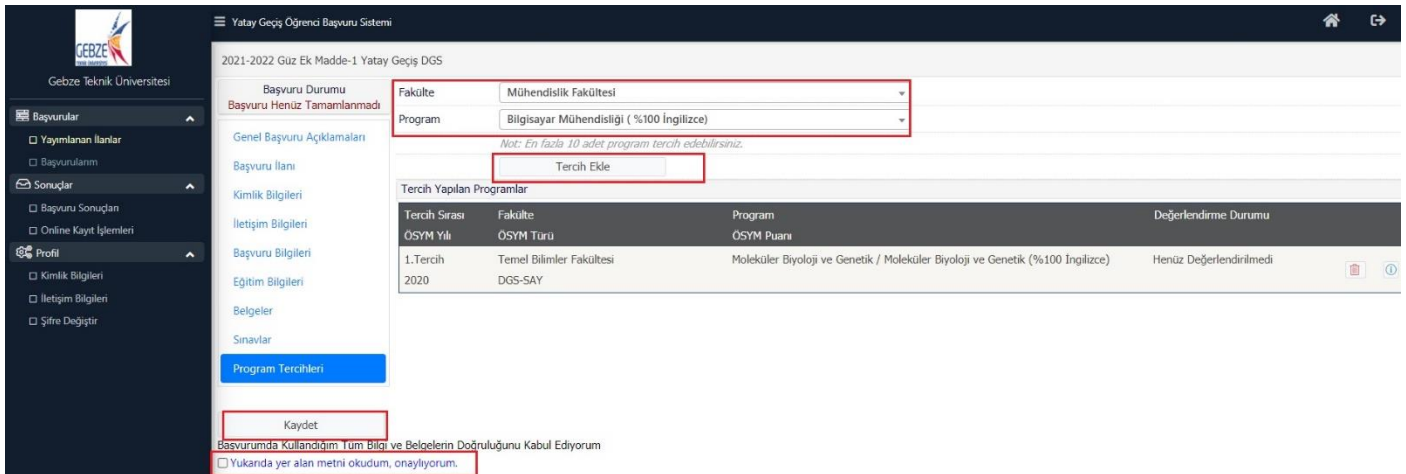

- Başvuru tamamlandıktan sonra düzeltme yapmak isterseniz [ogrenci@gtu.edu.tr](mailto:ogrenci@gtu.edu.tr) adresine mail atmanız gerekmektedir. Başvurunuz "Hatalı Başvuru" olarak değerlendirilip tekrar düzeltme yapmanıza izin verilecektir.
- "Hatalı Başvuru" olarak değerlendirilen başvurular 15.08.2021 saat 16.00 a kadar tamamlanmalıdır. Aksi takdirde başvuru dikkate alınmayacaktır.
- Yukarıdaki maddelerde bahsedilen adımlar tamamlanmadan başvurunuz **tamamlanmaz.** Bu nedenle dikkatle bu adımlar takip edilmelidir.